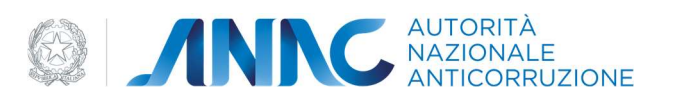

# Manuale di Registrazione e Profilazione Utente OIV

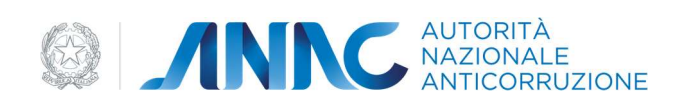

# Indice

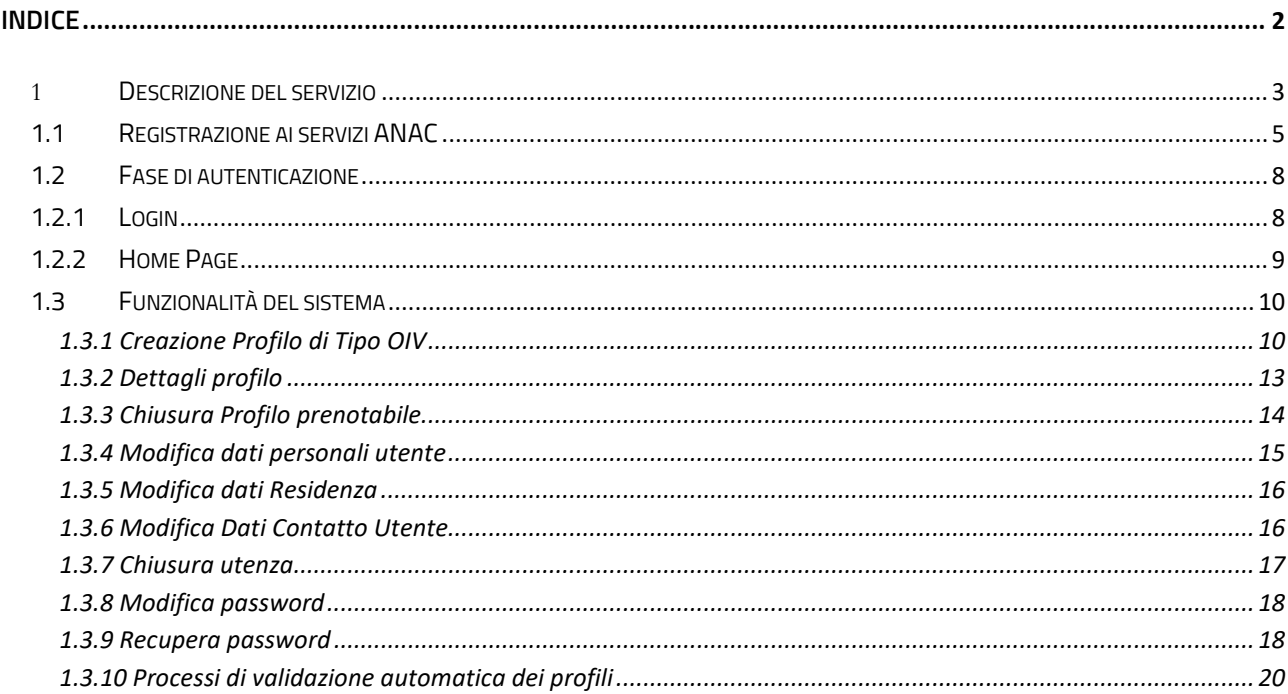

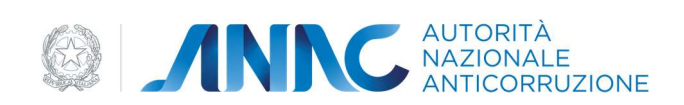

## 1 Descrizione del servizio

Il sistema di registrazione e profilazione utenti (denominato anche User Provisioning), si occupa di gestire la login al portale ANAC ed ai servizi ad esso collegati.

Per accedere al servizio di cui sopra, occorre avere a diposizione un identificativo utente (UserID) e la relativa password.

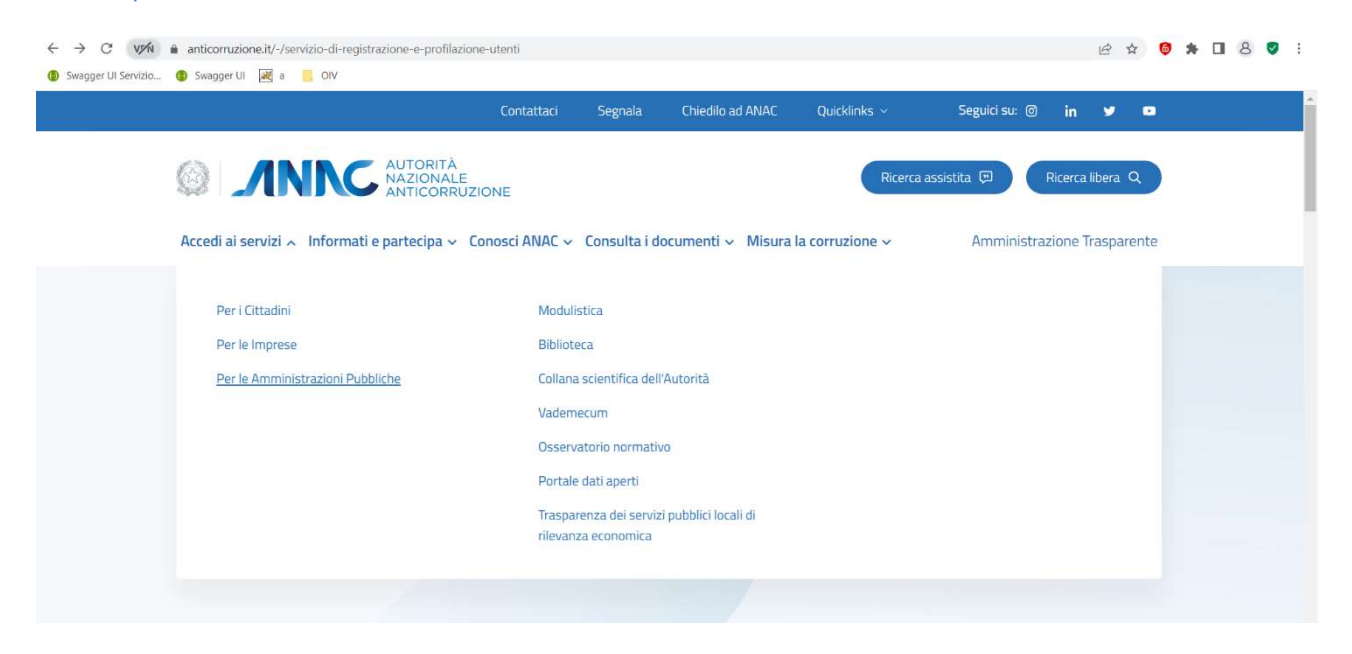

Figura 1 – Accesso ai Servizi ANAC da menu.

Dalla home page, cliccando sul link opportuno Accedi al Servizi e successivamente Per le Amministrazioni Pubbliche, si attiva all'elenco dei servizi attivi. Navigando l'elenco in fondo alla pagina è possibile accedere al Servizio di Registrazione e Profilazione Utente.

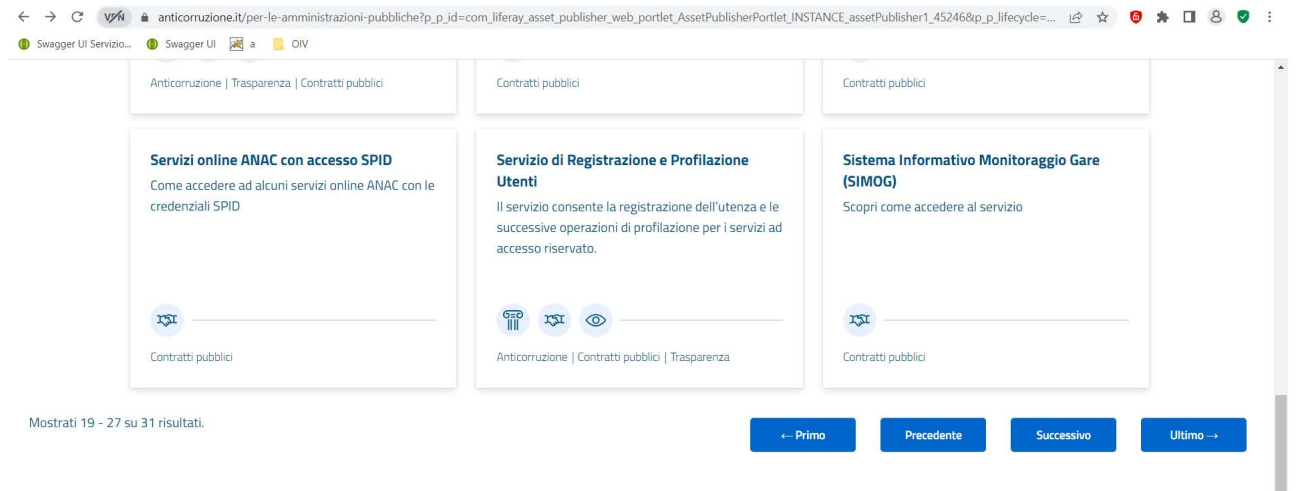

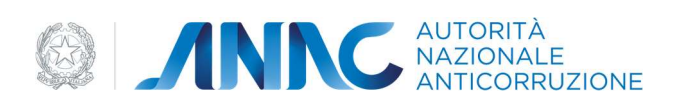

#### Figura 2 – individuazione del servizio di registrazione e profilazione.

#### L'accesso al servizio può avvenire anche ricercando con ricerca libera

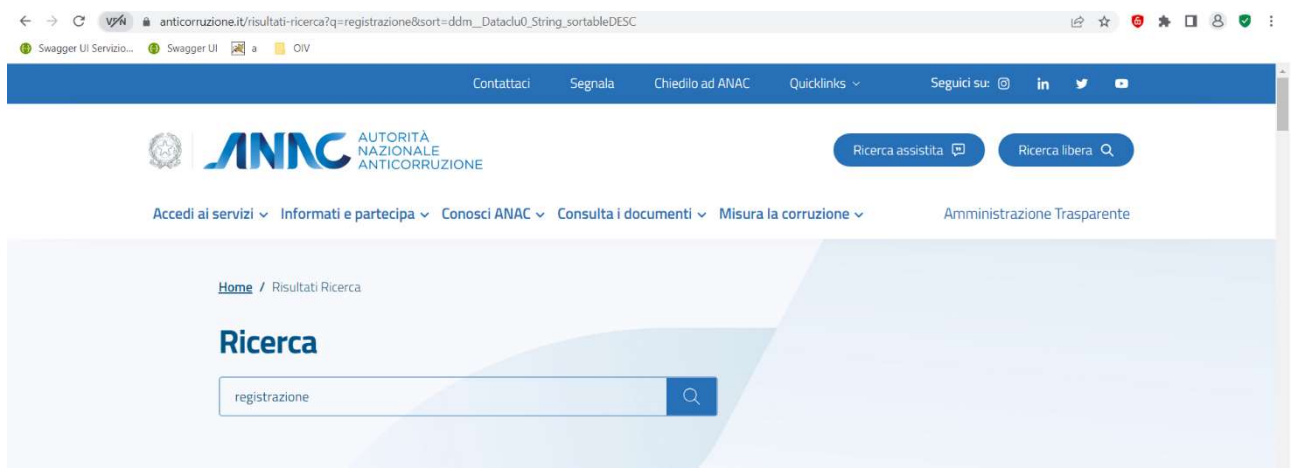

Figura 3 – ricerca libera del servizio.

#### e selezionando l'apposito servizio trovato.

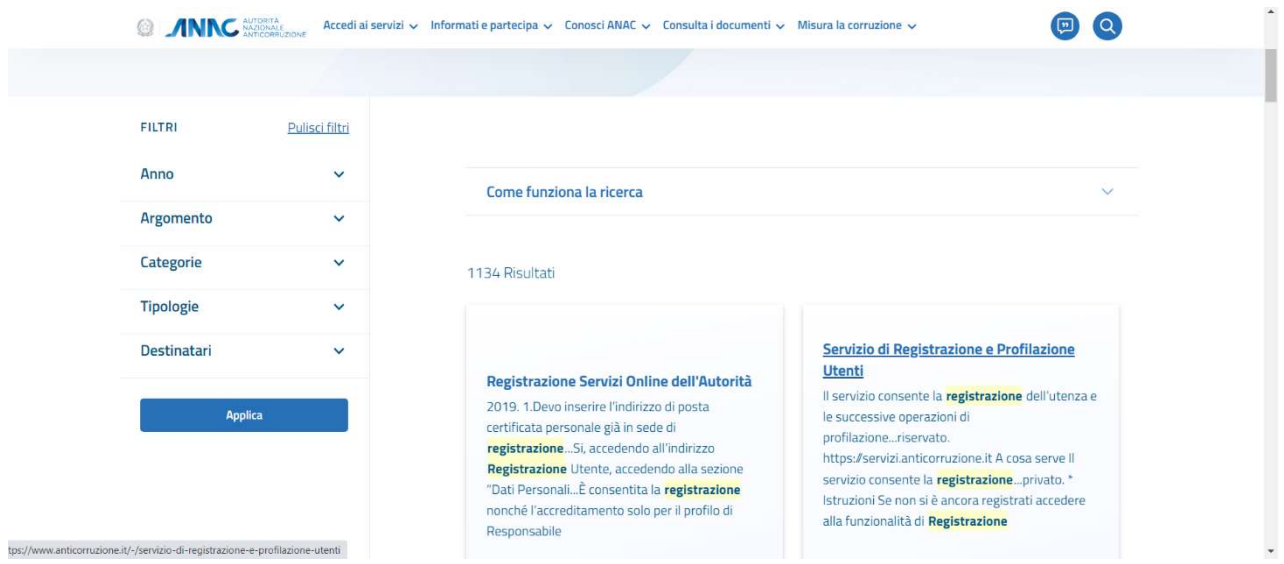

Figura 4 – Risultato della ricerca libera.

E' possibile accedere al servizio anche mediante accesso diretto utilizzando il seguente collegamento: https://www.anticorruzione.it/-/servizio-di-registrazione-e-profilazione-utenti

Il comando Accedi al Servizio propone l'accesso al sistema (cliccando su Entra), il recupero della password (cliccando su Recupera Password) oppure la creazione di una nuova utenza (cliccando su Registrati.

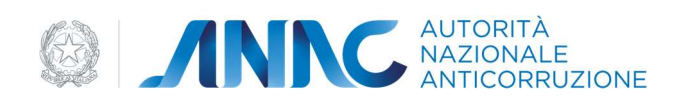

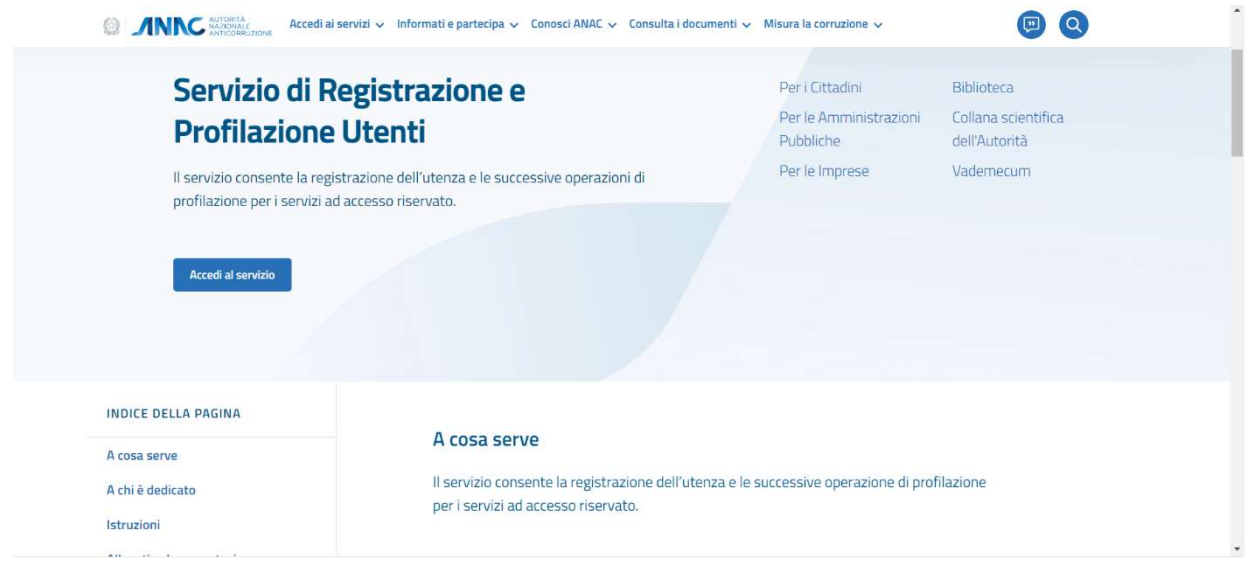

Figura 5 – Finestra di Accesso al Servizio.

## 1.1 Registrazione ai servizi ANAC

In mancanza di un UserID ed una password validi per accedere ai servizi ANAC, occorre effettuare una nuova registrazione.

Dalla Home page, cliccando sul Link 'Registrati', l'utente viene reindirizzato su una pagina, in cui vengono richiesti i dati anagrafici e di contatto, necessari all'inserimento di una nuova utenza.

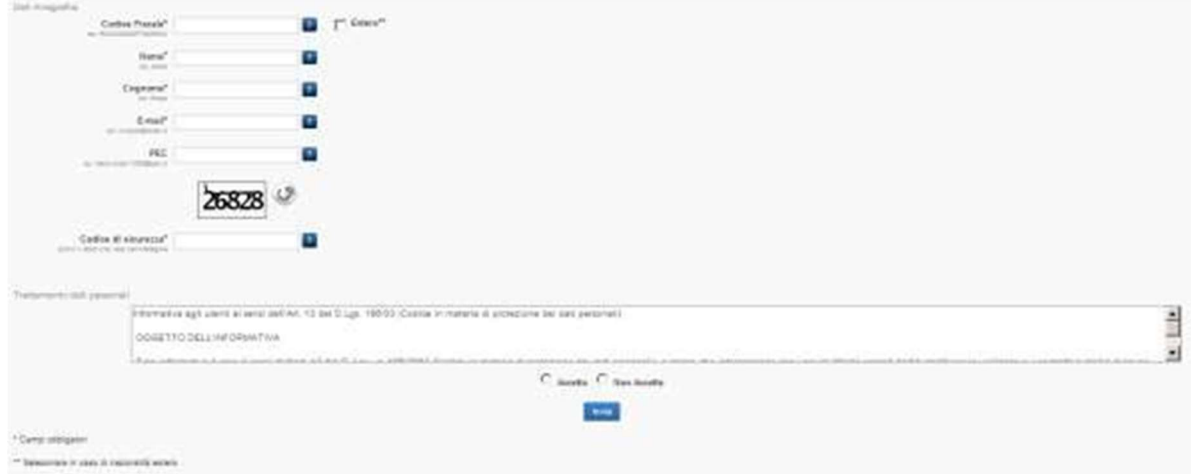

Figura 6 - Modulo registrazione ai Servizi ANAC

I campi obbligatori sono contrassegnati dal simbolo (\*).

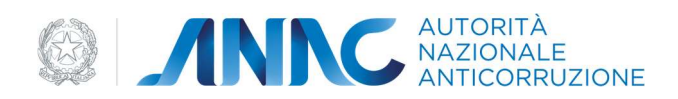

Tra i diversi campi obbligatori, viene richiesto l'indirizzo e-mail, che deve essere attivo e funzionante per consentire l'invio del codice di attivazione dell'utenza.

Inoltre si richiede:

l'immissione di un codice captcha;

l'accettazione del Trattamento dei Dati Personali.

Cliccando sul pulsante 'Invia', compare un messaggio di operazione effettuata con successo.

L'utente a questo punto deve attendere l'arrivo della mail per poter procedere all'attivazione dell'utenza.

La mail conterrà un codice di attivazione e un link che porterà l'utente ad una pagina, in cui, seguendo una serie di step, verrà attivata l'utenza.

Il primo step consiste nell'inserire il proprio UserId e il Codice di Attivazione presente nella mail.

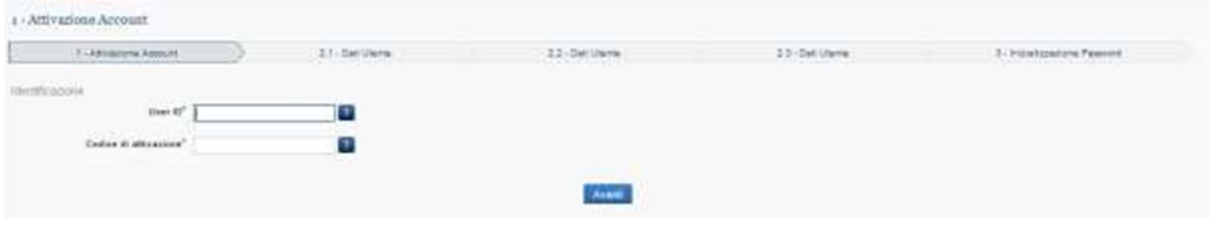

Figura 7 – Attivazione Account

In caso di UserId e Codice di Attivazione corretti, l'utente accede alla procedura guidata di attivazione, in cui vengono richiesti i dati anagrafici dell'utente. Il sistema controlla che i dati anagrafici siano coerenti con il codice fiscale indicato in fase di richiesta registrazione.

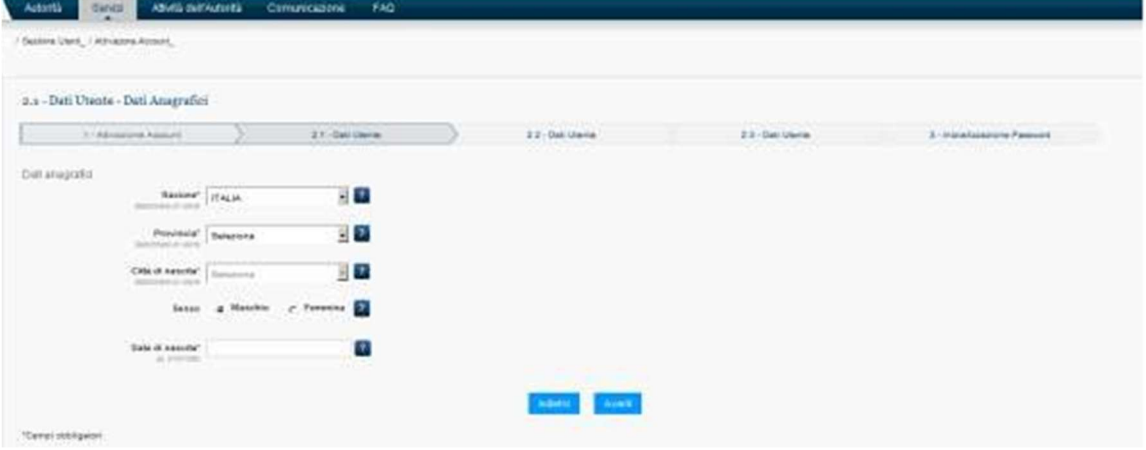

Figura 8 – Attivazione account dati anagrafici

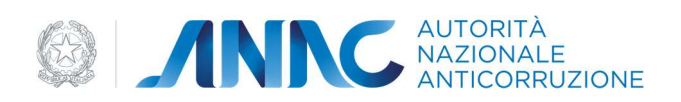

#### Al passo successivo vengono richiesti i recapiti telefonici

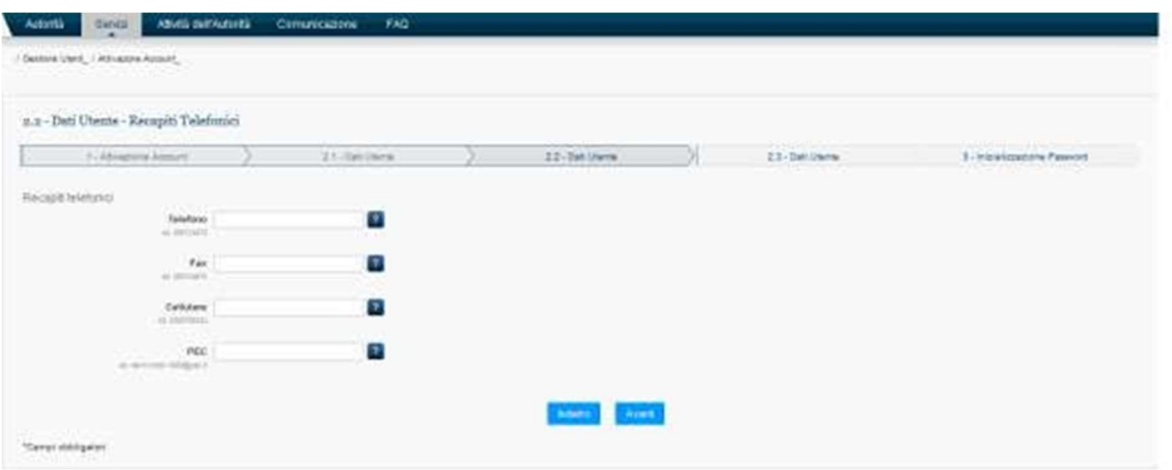

Figura 9 – Attivazione account recapiti telefonici

#### Vengono chiesti i dati inerenti l'indirizzo di recapito.

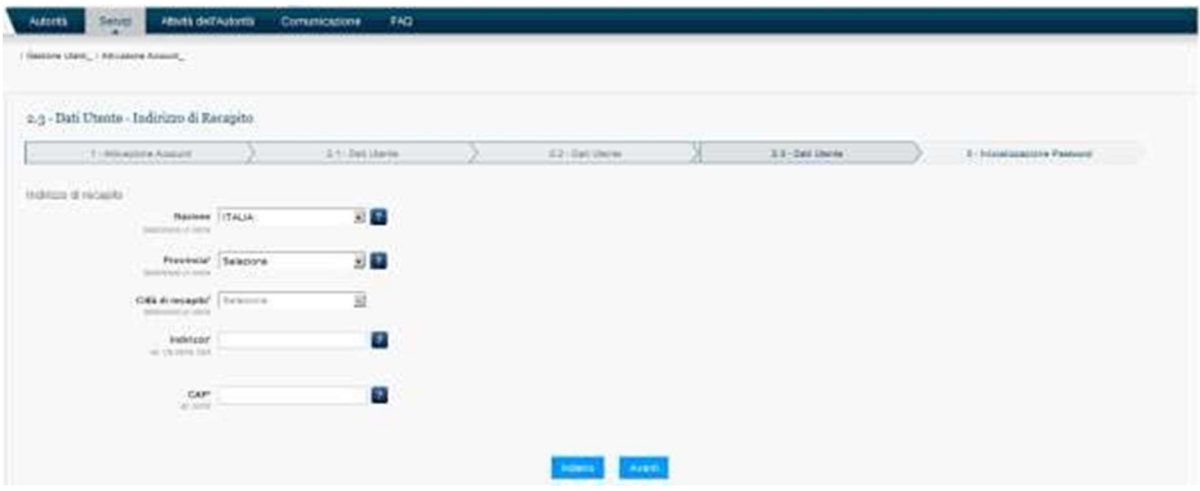

Figura 10 – Attivazione account indirizzo recapito

Viene chiesto di impostare una password, al termine della procedura comparirà un avviso di attivazione avvenuta con successo e verrà generata una mail di notifica. Nella pagina di inserimento della password saranno presenti anche le informazioni relative allo standard previsto dal sistema.

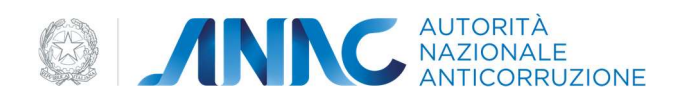

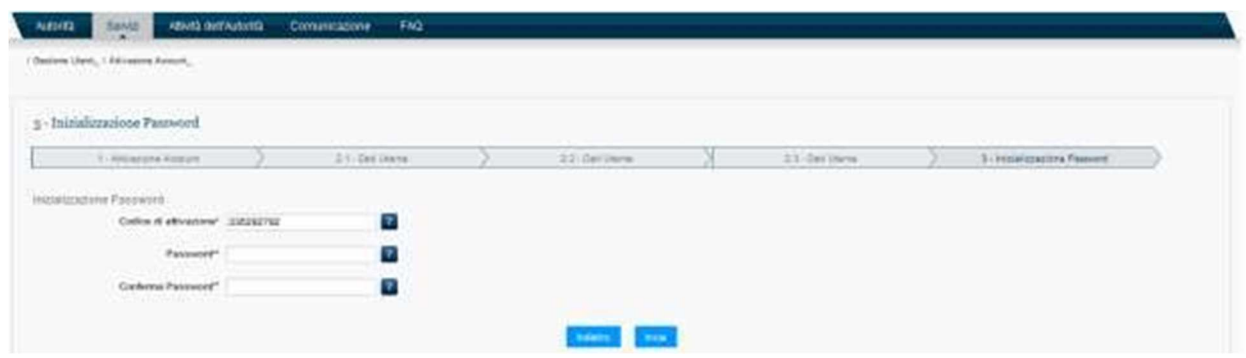

Figura 11 – Attivazione account Creazione Password

A questo punto l'attivazione è completa ed è possibile loggarsi con il proprio UserId e la password appena scelta. Qualora l'utente accedesse alla procedura di attivazione dopo le 48 ore successive alla ricezione della mail, verrà rimandato al form per la richiesta di registrazione.

## 1.2 Fase di autenticazione

Cliccando su accedi, (come illustrato in figura 5) si viene reindirizzati su una pagina in cui vengono richiesti i dati necessari alla fase di autenticazione necessaria per l'accesso al sistema.

L'Utente sottopone al sistema le proprie credenziali tramite apposito box per la login. Il Sistema autentica l'Utente e mostra la home page del portale.

## 1.2.1 Login

Le credenziali di accesso sono: la UserID e la password.

Qualora i valori inseriti risultino presenti nel sistema e ritenuti validi, l'utente viene abilitato ad usufruire dei servizi messi a disposizione da User Provisioning.

Da questo form di accesso ai servizi è possibile anche procedere al recupero password o alla registrazione di un nuovo utente.

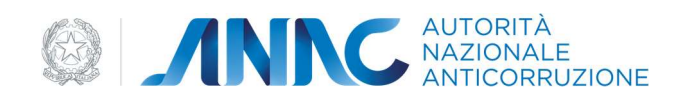

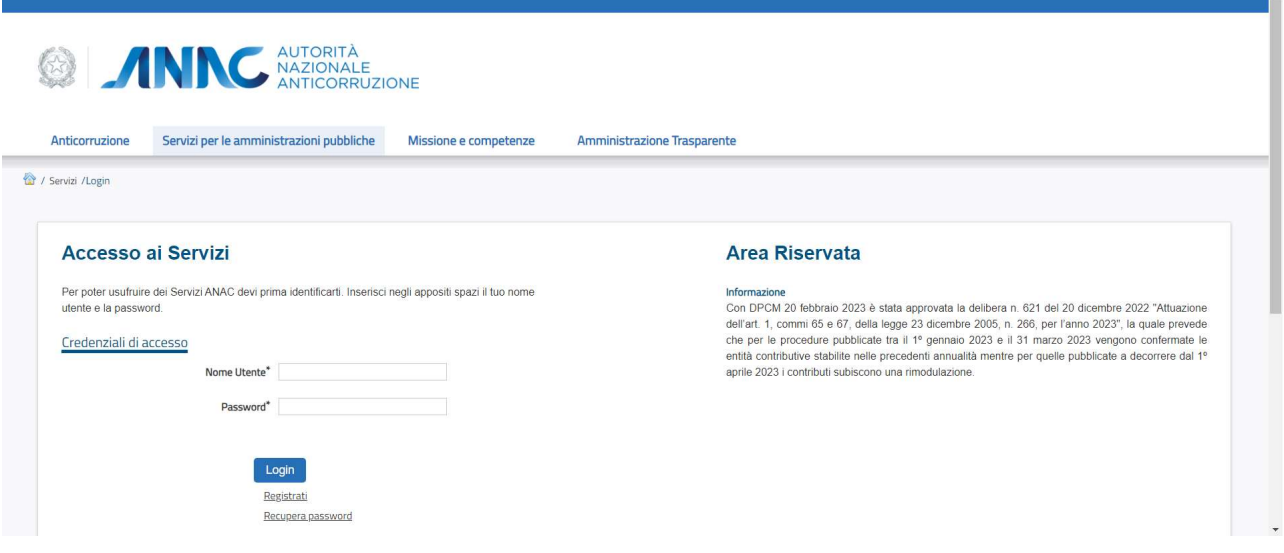

Figura 12 - Modulo di accesso a User Provisioning

## 1.2.2 Home Page

In seguito al completamento della funzione di Login si accede all' home page del sistema di User Provisioning.

L'Home Page è il punto di accesso principale per la gestione dei profili. In essa è possibile eseguire le seguenti operazioni:

- Creare un nuovo profilo;
- Visionare la lista dei profili attivi;
- Visionare i profili in attesa di approvazione o in attesa di revoca.

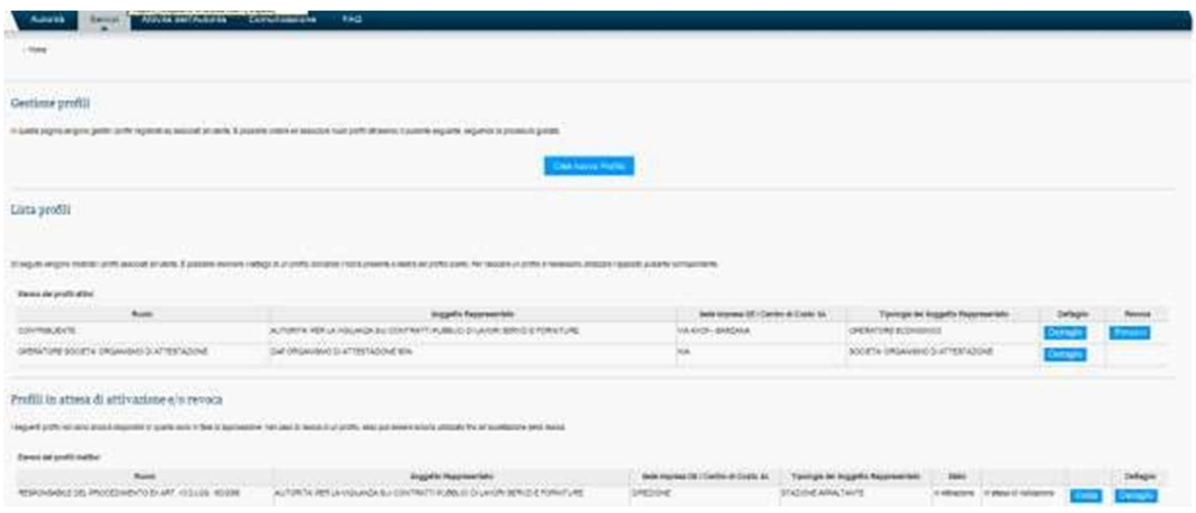

Figura 13 – Home Page

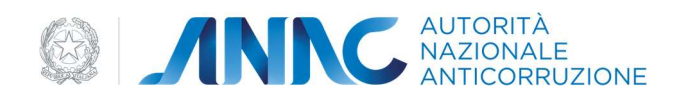

## 1.3 Funzionalità del sistema

#### 1.3.1 Creazione Profilo di Tipo OIV

La creazione di un nuovo profilo è attivabile direttamente dall'Utente dalla pagina del sito ANAC per la fruizione dei servizi ad accesso riservato. L'utente può creare nuovi profili, da associare alla propria utenza, seguendo la procedura guidata selezionando il pulsante "Crea Nuovo Profilo". Questa procedura prevede una serie di attività che devono essere eseguite dall'utente a partire dalla selezione della tipologia del soggetto rappresentato, tra le seguenti opzioni:

STAZIONE APPALTANTE OPERATORE ECONOMICO SOCIETA' ORGANISMO DI ATTESTAZIONE SEZIONE REGIONALE OSSERVATORIO AMMINISTRAZIONE O SOGGETTO AGGIUDICATORE

La prenotazione di un Profilo di tipo OIV (Organismi Indipendenti di Valutazione) avviene eseguendo la funzione di Creazione di un Profilo. Si evidenzia che al termine di questo processo il profilo creato non sarà immediatamente operativo; l'attivazione del profilo avverrà successivamente all'approvazione da parte del soggetto rappresentato.

Per accedere alla funzionalità di Prenotazione del Profilo è necessaria la selezione "Crea Nuovo Profilo" dalla Home del sistema User Provisioning. Tra le tipologie di Soggetto Rappresentato disponibili,selezionare la tipologia "AMMINISTRAZIONE O SOGGETTO AGGIUDICATORE" ed il Ruolo "OIV-Organismo Indipendente di Valutazione".

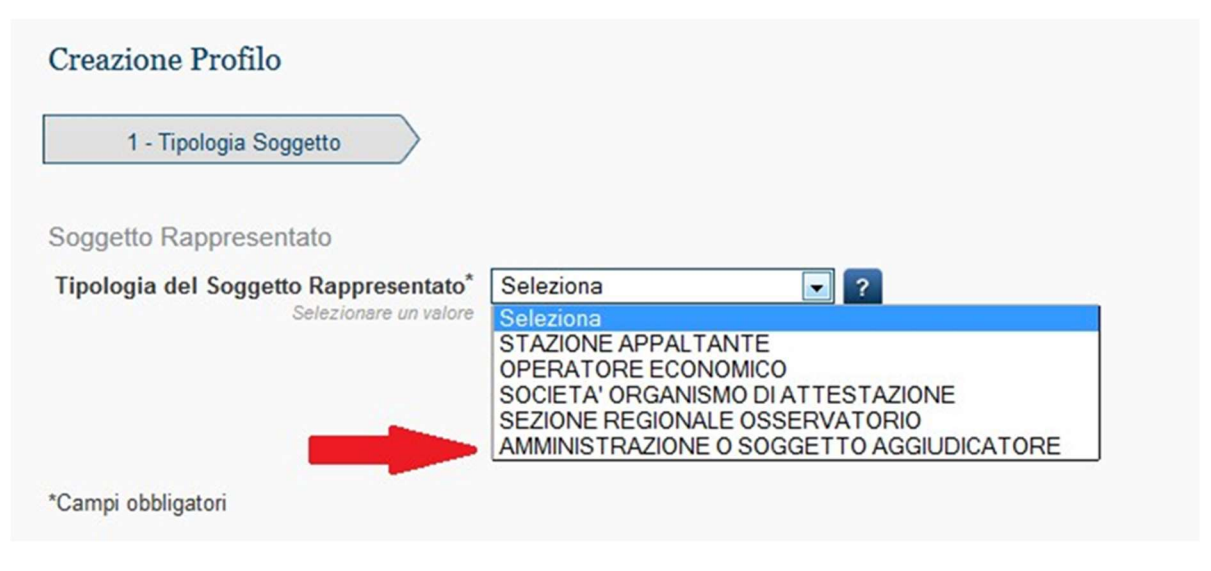

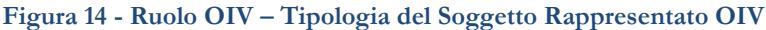

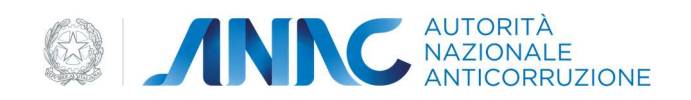

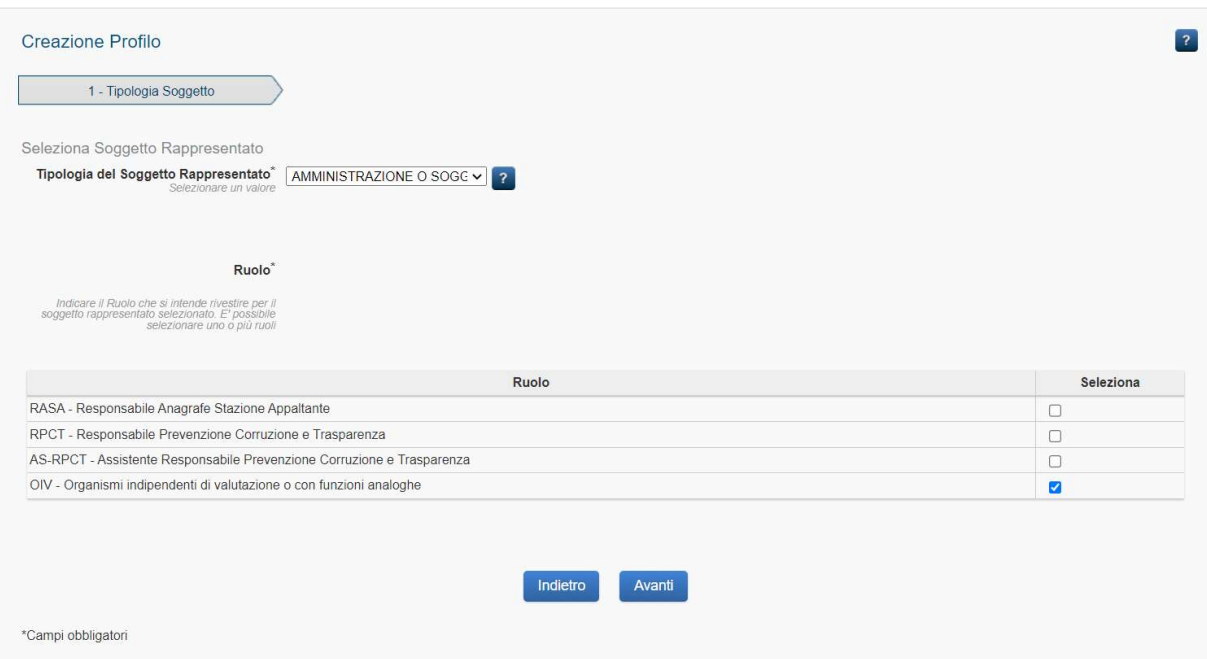

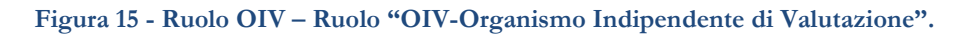

Selezionando "Avanti" si potrà accedere alla maschera per effettuare la ricerca dell'Amministrazione relativa al profilo di tipo OIV che si intende prenotare

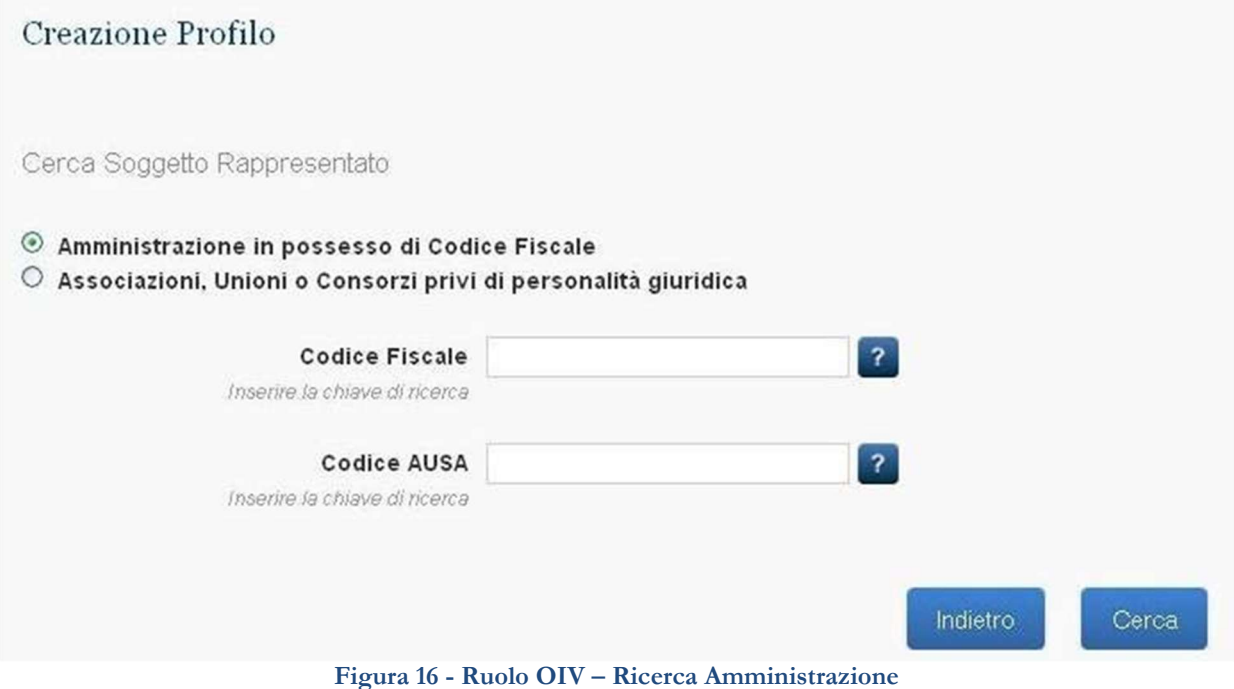

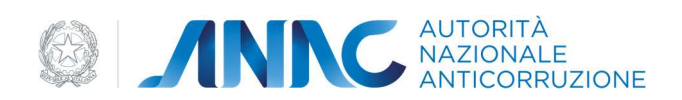

E' possibile effettuare la ricerca del soggetto rappresentato sia tramite Codice Fiscale che tramite Codice AUSA.

E' possibile anche associarsi ad Associazioni, Unioni o Consorzi privi di Personalità giuridica effettuando una ricerca per Denominazione.

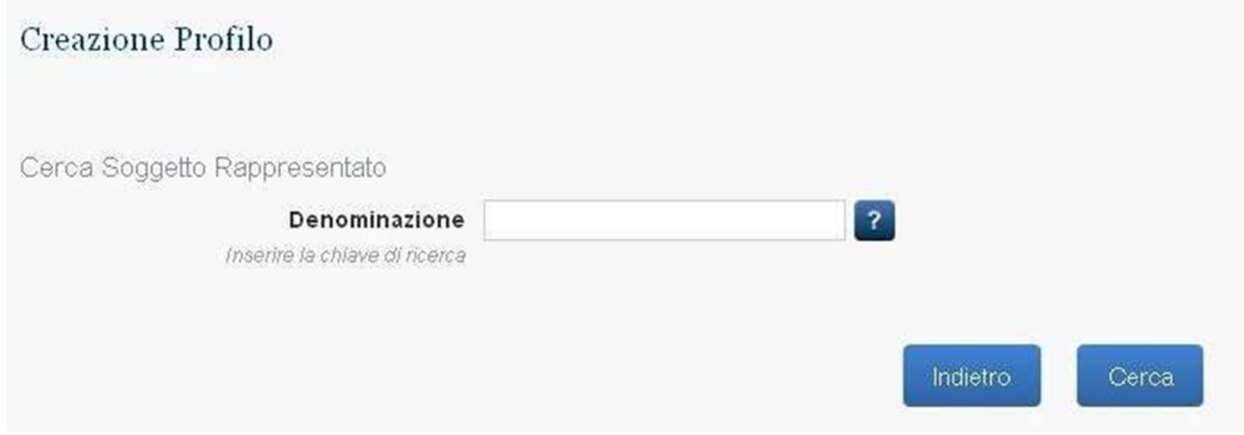

Figura 17 - Ruolo OIV – Ricerca Amministrazione senza Codice Fiscale

La selezione del pulsante "Cerca" avvierà la ricerca del soggetto rappresentato conducendo alla pagina di riepilogo dati dello stesso:

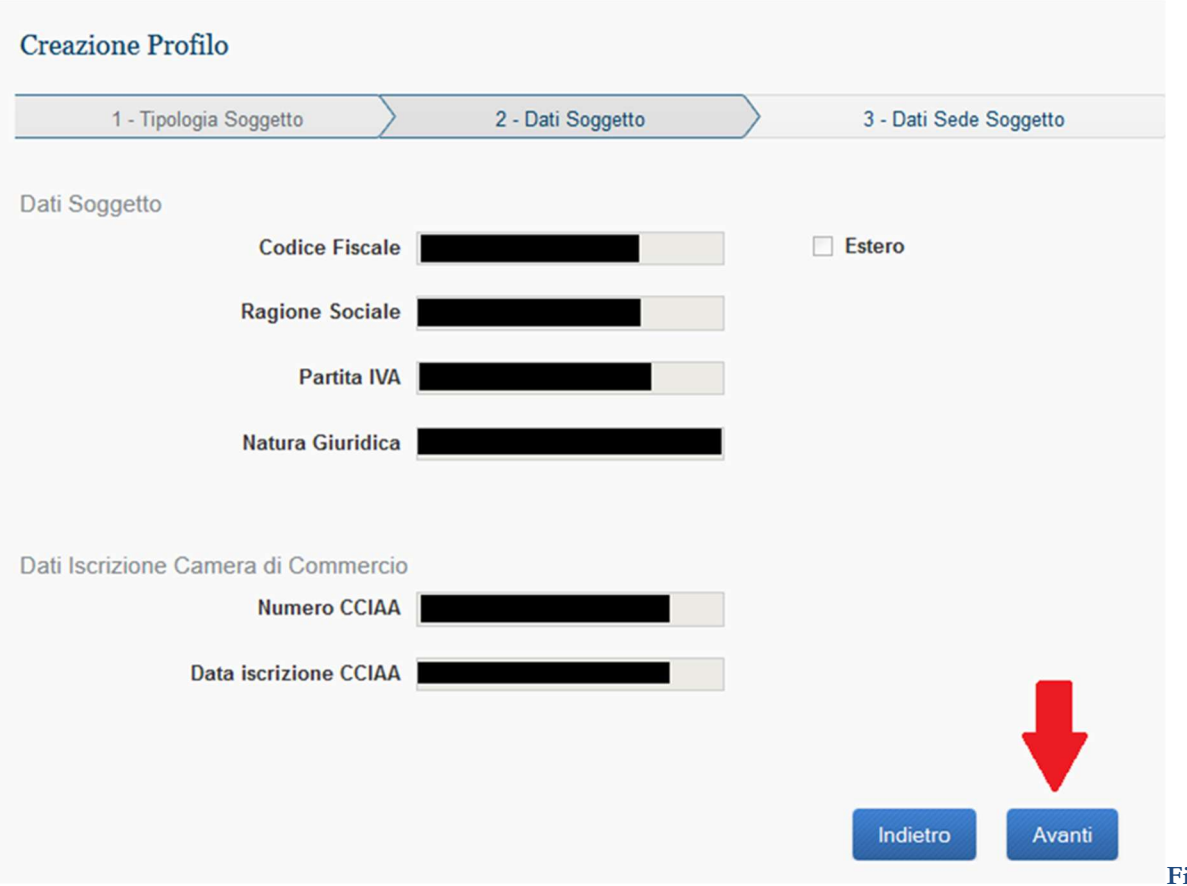

181 - Ruolo OIV – Riepilogo Dati Amministrazione

igura

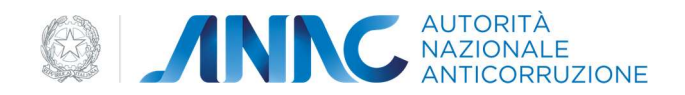

L'Utente ha anche la possibilità di inserire una nuova Amministrazione nel caso quella ricercata non fosse presente a sistema.

La selezione del pulsante "Avanti" conduce alla maschera di inserimento dei campi obbligatori "Data Nomina" e "Link atto nomina"

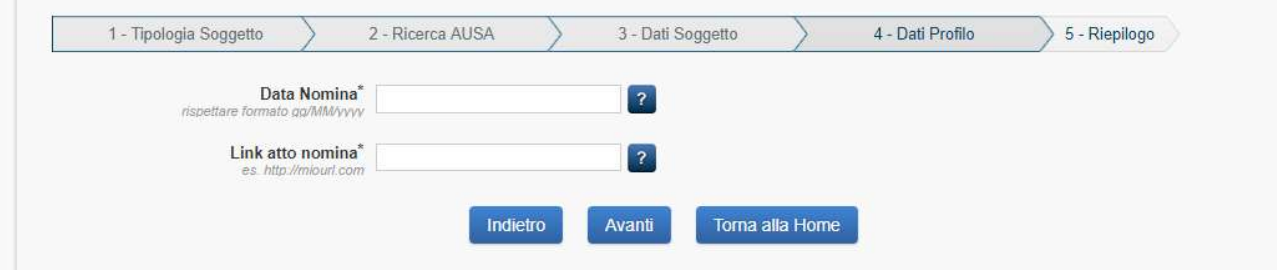

Figura 19 - Ruolo OIV – Data Nomina e Link Atto nomina

La selezione del pulsante "Avanti" confermerà l'inserimento del profilo.

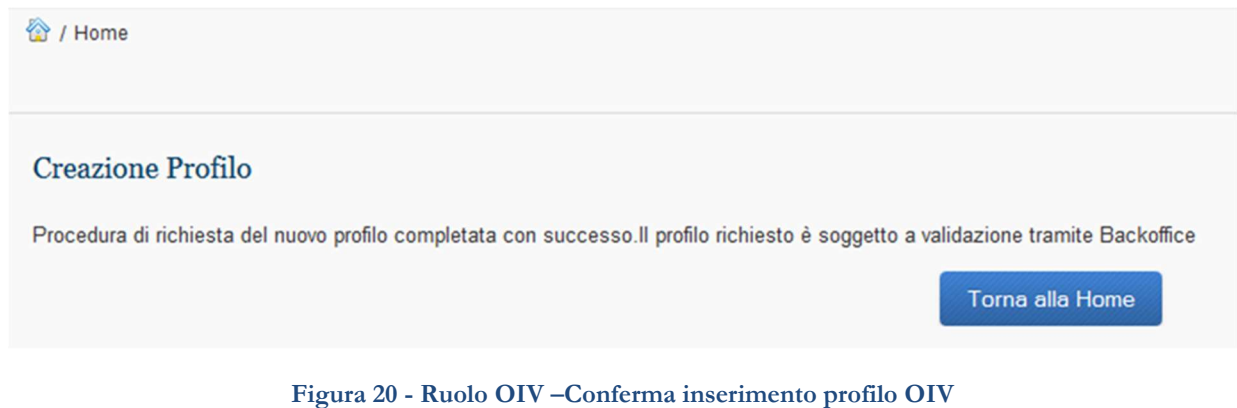

Tornando alla Home del sistema User Provisioning sarà possibile vedere il nuovo Profilo Ruolo "OIV-Organismo Indipendente di Valutazione" nella lista dei profili "In Attivazione".

## 1.3.2 Dettagli profilo

Dalle Home page, contenente il riepilogo dei dati dei profili attivi e in attivazione associati all'utente, cliccando sul comando 'dettagli' inerente ad un singolo profilo, è possibile prendere visione di tutti i dati di dettaglio del profilo selezionato, ed eventualmente effettuare alcune modifiche.

Sempre dalla Home dei Profili è possibile accedere alle funzioni di chiusura di un Profilo ('Rimuovi') o di validazione di un profilo che richiede l'intervento dell'Utente ('Valida').

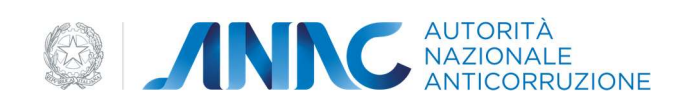

#### Dettaglio Profilo

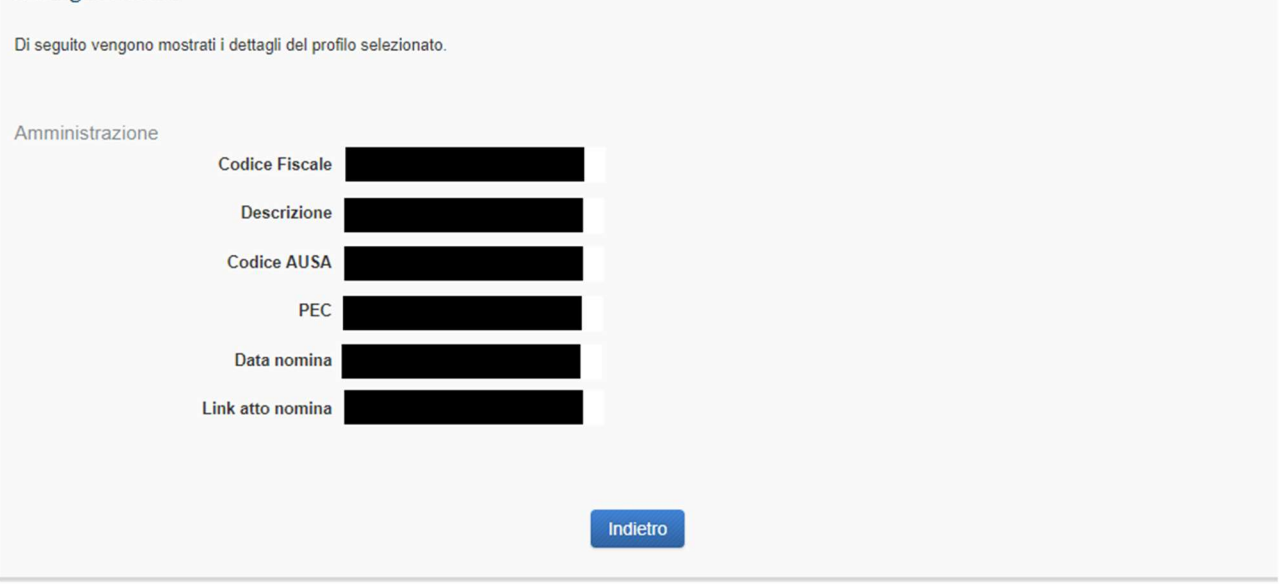

#### Figura 21 - Dettaglio profilo OIV

## 1.3.3 Chiusura Profilo prenotabile

Dalla griglia dei profili attivi (presenti sulla home page), è possibile rimuovere un profilo, cliccando sul pulsante 'Rimuovi'.

Viene mostrata una schermata riepilogativa dei dati del profilo che si sta chiudendo, in sola lettura.

Cliccando sul pulsante 'Cancella Profilo', il profilo viene chiuso e compare una maschera di avviso riportante anche le eventuali procedure aggiuntive di cancellazione previste per particolari tipologie di profili.

Il Profilo viene chiuso e non compare più tra quelli associati all'utente.

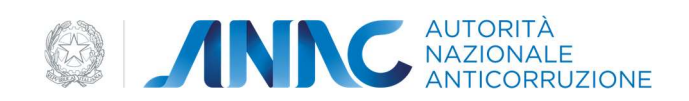

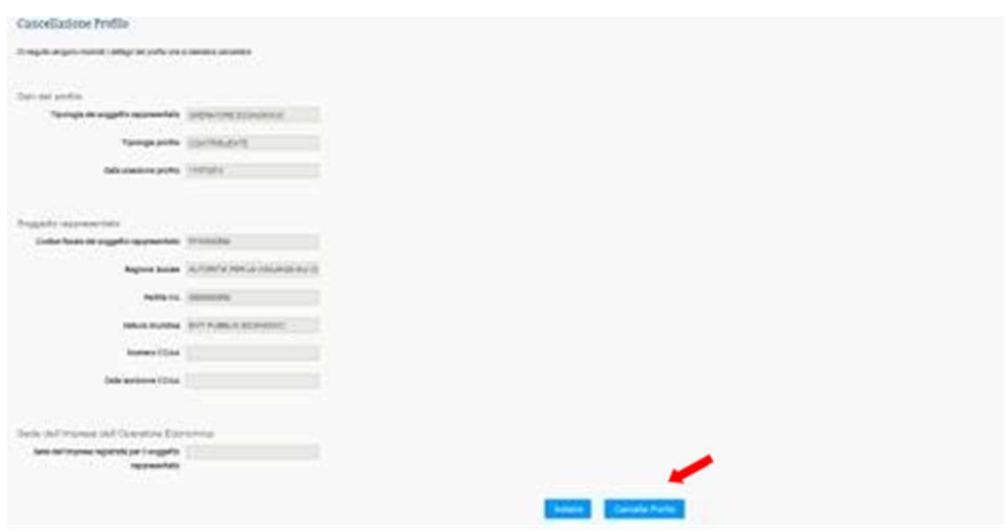

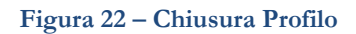

## 1.3.4 Modifica dati personali utente

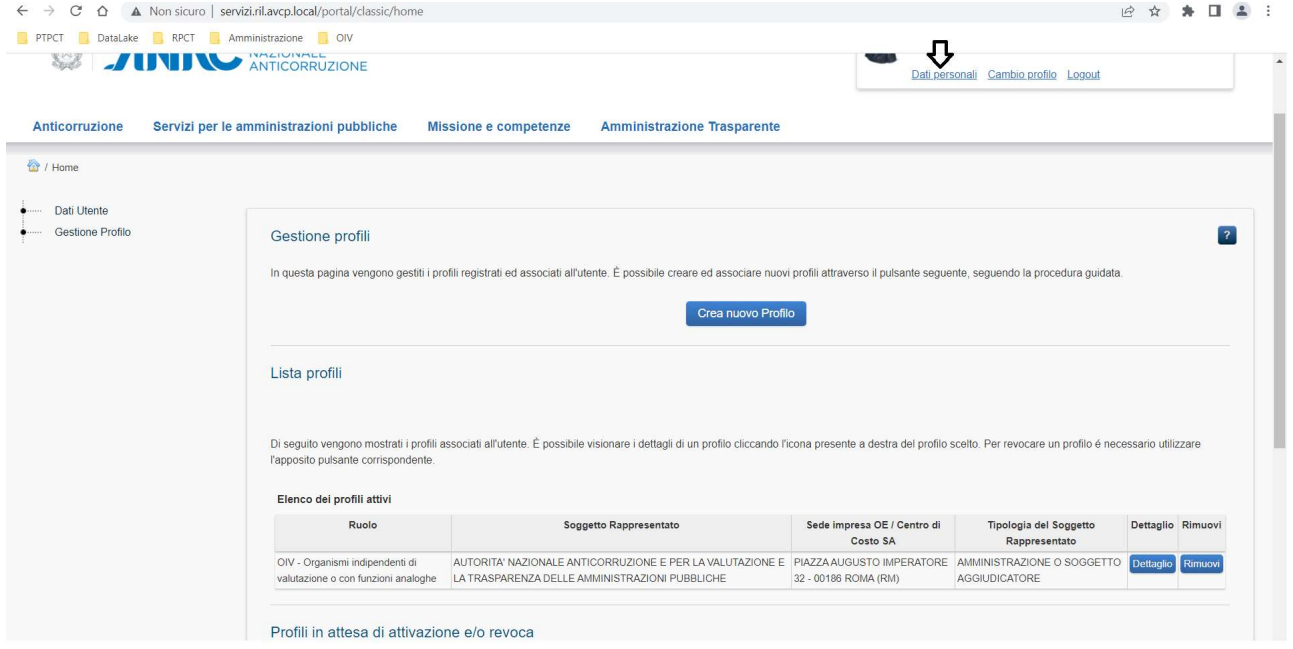

Figura 232 – Dati personali utente

Dalla home page, cliccando sul link 'Dati Personali' si accede ad una maschera che mostra i dati dell'utente e da cui, selezionando i pulsanti associati, si potrà accedere alle funzioni di modifica Dati di Residenza e Contatti.

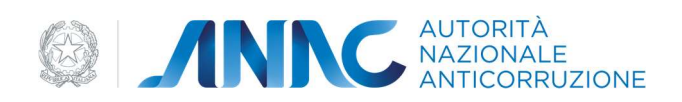

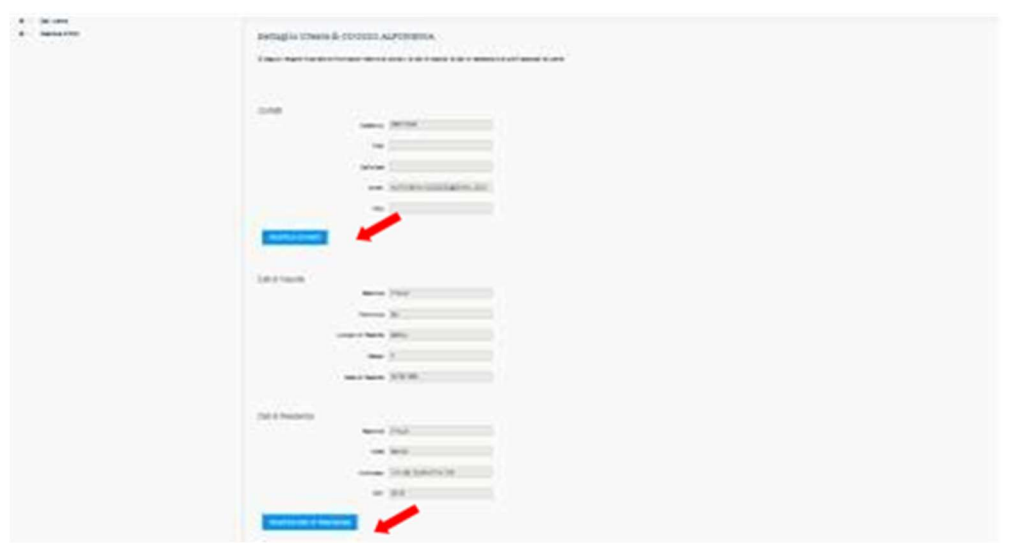

Figura 24 – Dettagli utente

#### 1.3.5 Modifica dati Residenza

Selezionando "Modifica Dati di Residenza" si accede alla maschera che permette l'inserimento dei nuovi dati. Cliccando sul pulsante 'Modifica', vengono confermate le modifiche apportate.

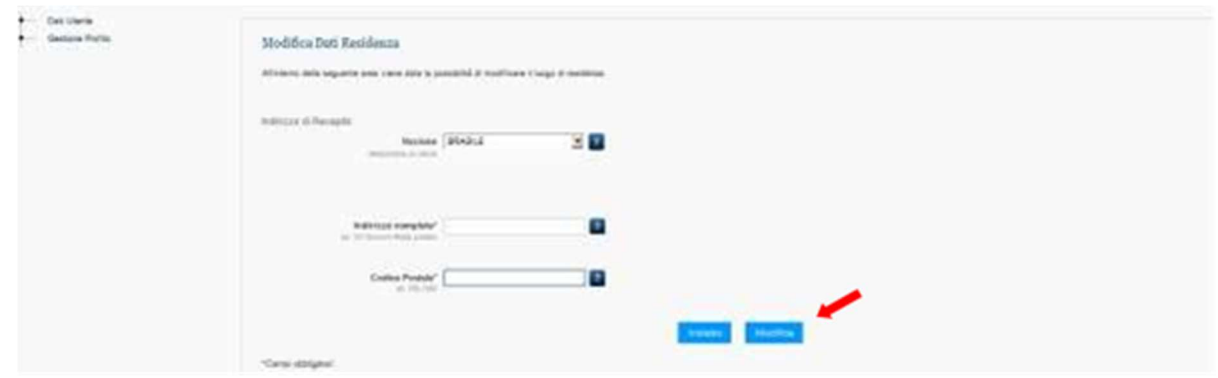

Figura 25 – Modifica dati residenza

## 1.3.6 Modifica Dati Contatto Utente

Selezionando il pulsante 'Modifica Contatti', l'utente viene reindirizzato verso una nuova schermata che mostra quali sono i contatti che possono essere modificati, visualizzando i seguenti comandi :

Modifica e-mail;

Modifica telefono;

Modifica PEC.

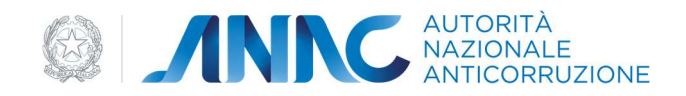

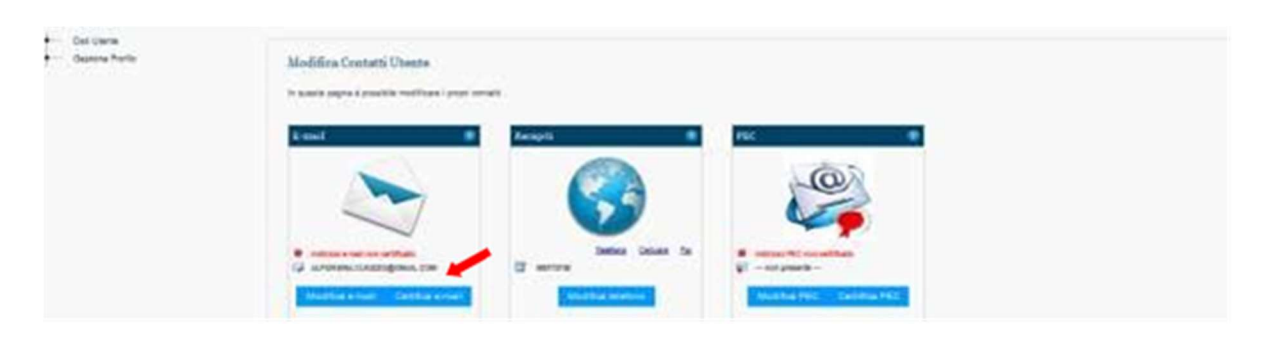

Figura 26 – Modifica contatti utente

Per quanto riguarda la mail e la PEC, oltre la modifica è possibile effettuare la certificazione.

Il Sistema invia all'utente una comunicazione Email/PEC contenente un PIN per la certificazione. L'utente visualizza la maschera di inserimento PIN immettendo il PIN ricevuto via Email/PEC.

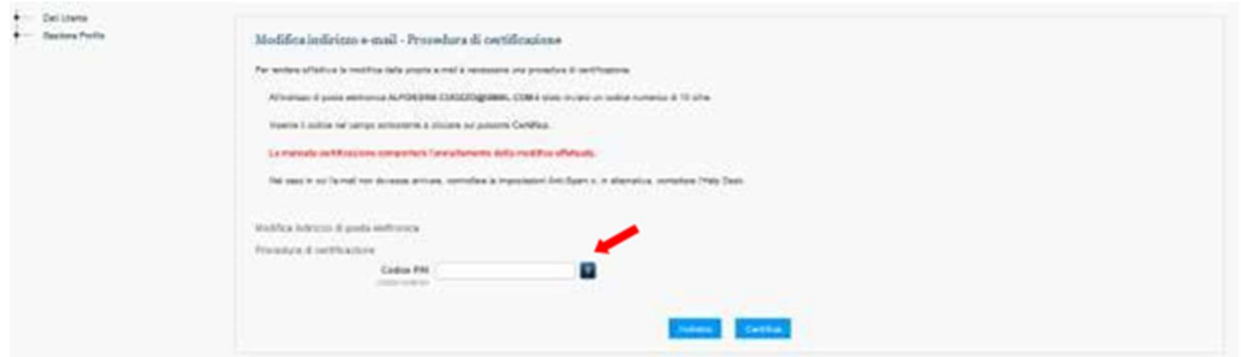

Figura 27 – Certificazione PEC

## 1.3.7 Chiusura utenza

Accedendo alla sezione relativa ai dati personali dell'utente, si ha la possibilità di cancellare la propria utenza cliccando sulla radice 'Dati utente' e poi sul ramo 'Elimina Account'.

Viene mostrata una maschera in cui c'è un pulsante 'Prosegui'.

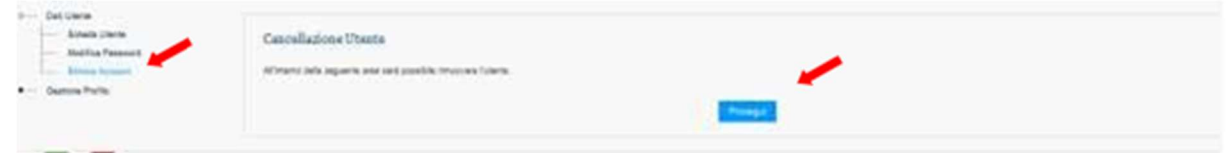

Figura 28 - Cancellazione utente

In caso di conferma, viene eliminata l'utenza e contestualmente vengono disattivati gli eventuali profili attivi per l'utenza.

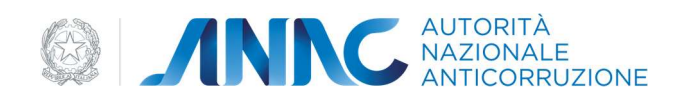

#### 1.3.8 Modifica password

Accedendo alla sezione relativa ai dati personali, l'utente ha la possibilità di modificare la propria password di accesso, cliccando sulla radice 'Dati Utente' e poi sul ramo 'Modifica Password'.

Viene mostrata la seguente finestra:

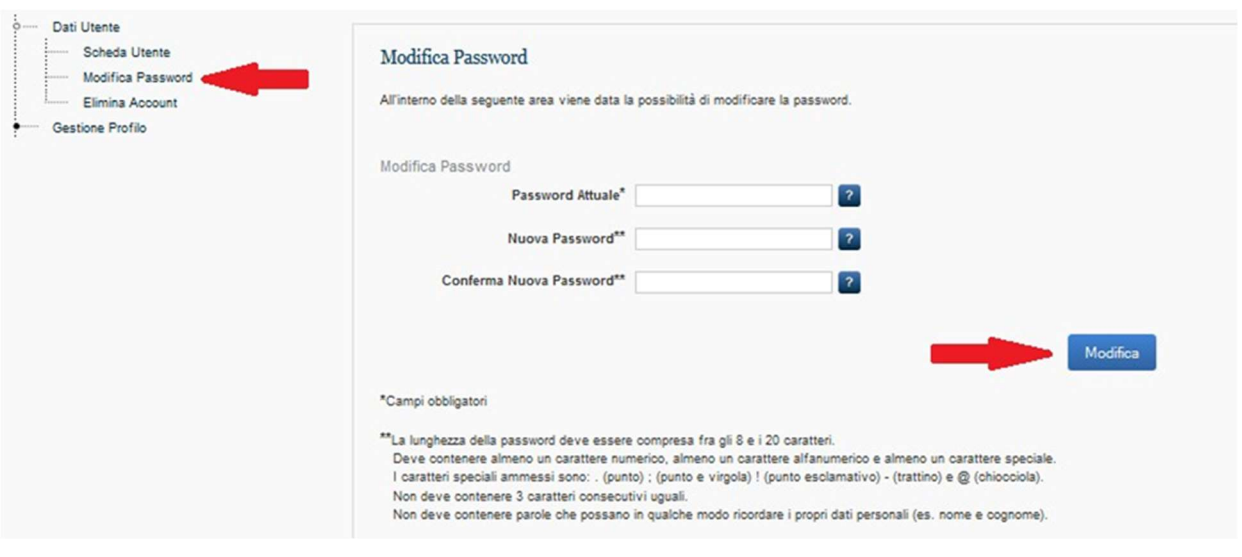

Figura 29 - Modifica password

l'inserimento dei dati richiesti comporta l'aggiornamento della password Utente.

#### 1.3.9 Recupera password

Questa funzione permette all'utente che non riesce ad autenticarsi nel sistema, di recuperare l' utenza grazie all'invio di una mail ed al successivo aggiornamento della password .

La funzionalità è accessibile sia dalla pagina di Login al sistema ANAC che dal box in alto a destra del Portale

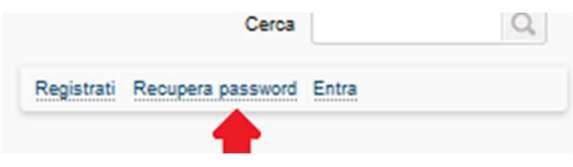

Figura 303 – Link recupera password

Una volta selezionato il link, il sistema presenta l'interfaccia di richiesta recupero password

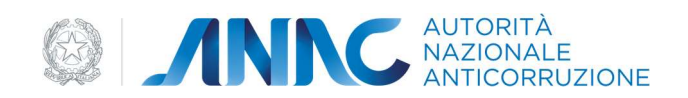

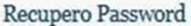

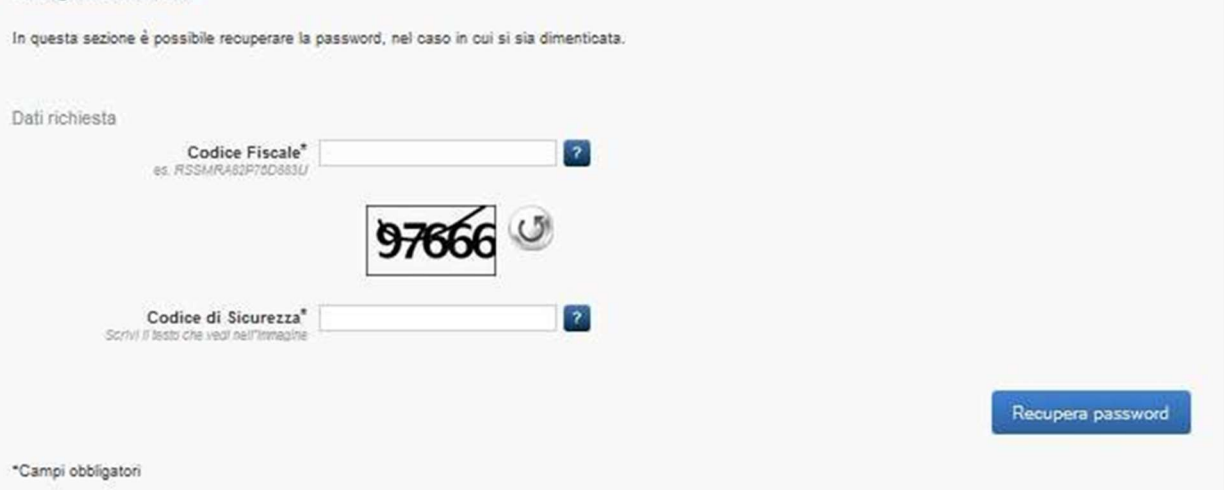

Figura 31 – Richiesta recupero password

Inserendo il proprio codice fiscale ed il codice di sicurezza, è possibile eseguire il comando "Recupera Password", che invierà in modo automatico una e-mail all'indirizzo relativo all'utenza identificata dal Codice Fiscale.

La mail conterrà il link di conferma password che consentirà all'utente di impostare la password e chiudere la procedura di recupero

![](_page_18_Picture_31.jpeg)

Figura 32 – Richiesta recupero password

![](_page_19_Picture_0.jpeg)

#### 1.3.10 Processi di validazione automatica dei profili

Se l'utente richiede un profilo di tipo di OIV per un'Amministrazione tramite la procedura di creazione profilo, nella lista dei profili inattivi, comparirà un profilo in stato 'In Attivazione'.

| Profili in attesa di attivazione e/o revoca                                                                                                    |                           |                                         |                        |       |  |                   |  |
|----------------------------------------------------------------------------------------------------|---------------------------|-----------------------------------------|------------------------|-------|--|-------------------|--|
| I sequenti profili non sono ancora disponibili in quanto sono in fase di approvazione. Nel caso di revoca di un profilo, esso può essere ancora utilizzato fino all'accettazione della revoca. |                           |                                         |                        |       |  |                   |  |
|                                                                                                    |                           |                                         |                        |       |  |                   |  |
| Elenco dei profili inattivi                                                                                                    |                           |                                         |                        |       |  |                   |  |
| <b>Ruolo</b>                                                                                                    | Soggetto<br>Rappresentato | Sede impresa OE /<br>Centro di Costo SA | Tipologia del Soggetto | Stato |  | Dettaglio Rifiuta |  |
|                                                                                                    |                           |                                         | Rappresentato          |       |  |                   |  |

Figura 33 – Elenco dei profili in attesa di validazione.

L'Utente può richiederne la validazione tramite l'apposito comando 'Richiedi validazione', dopo aver verificato la presenza della PEC dell'Utente, verificherà la PEC dell'Amministrazione presente a sistema, che verrà mostrata all'utente, in modo da permetterne l'aggiornamento nel caso risulti obsoleta.

![](_page_19_Figure_6.jpeg)

Figura 34 - Ruolo OIV – Verifica PEC dell'Amministrazione

Se in fase di conferma della PEC, il riscontro ha esito negativo, sarà consentito all'utente la ripetizione della verifica con PEC differente o di richiedere l'intervento di approvazione del Contact Center. Quest'ultima opzione comporta l'invio del modulo di autodichiarazione, da compilare ed inviare al Contact Center che provvede all'approvazione del Profilo.

Nel caso in cui l'amministrazione ha un valido indirizzo PEC, sarà inviata a quest'ultima una richiesta di conferma contenente un link di convalida profilo ed un codice PIN che consentirà all'Amministrazione di convalidare o revocare il profilo.

![](_page_20_Picture_0.jpeg)

![](_page_20_Picture_11.jpeg)

Figura 36 - Ruolo OIV – Inserimento PIN convalida profilo OIV